#### SOFTWARE USER GUIDE

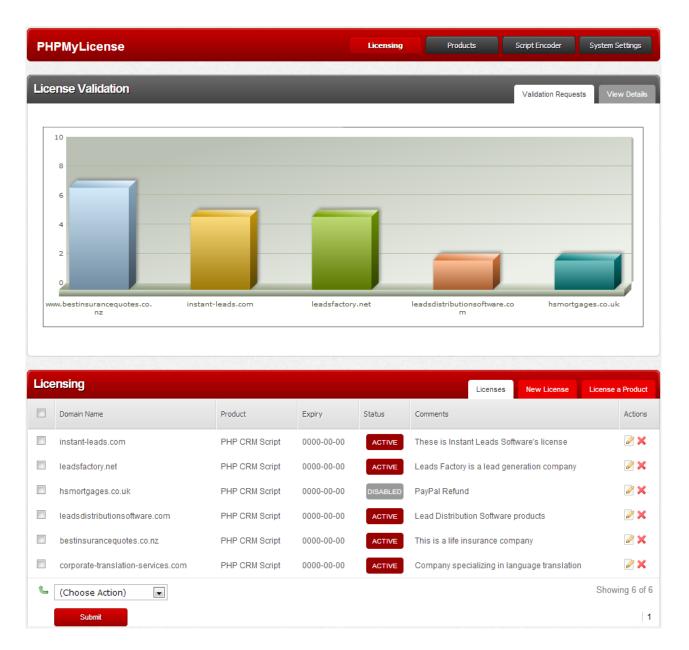

# PHPMyLicense version 7.0 User Guide

Date: 4<sup>th</sup> March 2013

Copyright © 2013 PHPMyLicense All Rights Reserved.

The information in this document is subject to change without notice. Companies, names, and data used in examples herein are fictitious unless otherwise noted.

No part of this document may be reproduced, transmitted, transcribed, stored in a retrieval system, or translated into a language or computer language, in any form by any means, electronic, mechanical, optical, chemical, manual, or otherwise, for any purpose,

#### **PHPMyLicense**

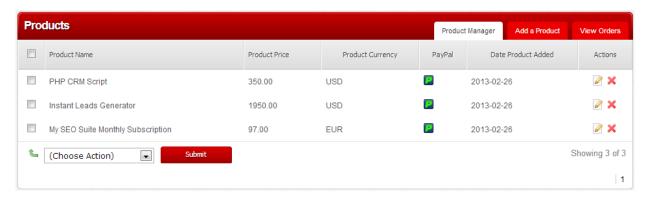

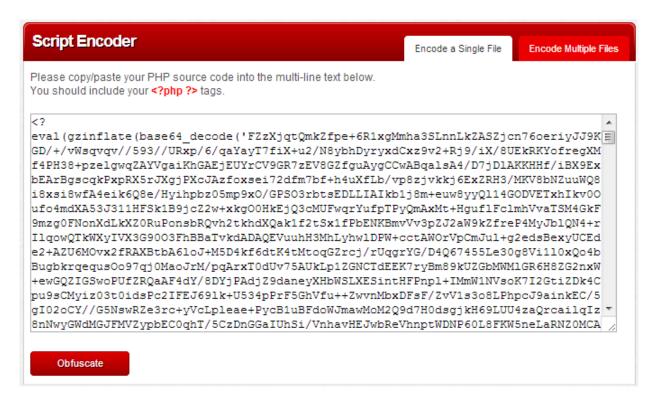

## PHPMYLICENSE GENERATOR SOFTWARE LICENSE AGREEMENT

#### IMPORTANT:

PLEASE READ THIS AGREEMENT CAREFULLY BEFORE CONTINUING WITH THE INSTALLATION PROCESS OF THE SOFTWARE ("THE SOFTWARE").

BY INSTALLING THIS SOFTWARE YOU AGREE TO BE BOUND BY THE TERMS OF THIS AGREEMENT. IF YOU DO NOT AGREE TO THE TERMS OF THIS AGREEMENT, THEN DO NOT INSTALL IT!

#### \*\*\*\*\*\* 1. License:

If you have purchased a license to the Software, or have received a trial version PHPMyLicense grants you a non-exclusive right and license to use the Software and the related documentation (the "Documentation") as set forth in this Agreement. You may install the Software on a single server. You may also access the Software using any computer so long as only one copy is used at a time.

You may make a single copy of the Software for backup and archival purposes only provided that any copy must contain all proprietary notices included in the original. You may use the Documentation to assist in your use of the Software. If you download the Software without physical delivery of Documentation, you may review the Documentation online, but you may not make further copies of the Documentation. You own the media on which the Software is installed, but not the Software itself or any copy of it. This license is not a sale of the original or any copy of the Software.

If you have obtained an evaluation copy of the Software, and have not purchased a license to the Software, PHPMyLicense grants you a non-exclusive license to use the Software free of charge for the purpose of evaluating whether you wish to purchase an ongoing license for the Software.

#### PLEASE NOTE:

PHPMyLicense disclaims all liability and responsibility for any loss of data or other information which may occur as a result of using evaluation or licensed versions of the software.

#### \*\*\*\*\*\* 2. Term of Agreement:

If you have purchased a license to the Software, this Agreement and license are effective from the time you download the Software. You may terminate this Agreement at any time by destroying all copies of the Software. This Agreement will terminate immediately and without further notice if you fail to comply with any provision of this Agreement. All obligations of confidentiality and restrictions on use, and all other provisions that may reasonably be interpreted to survive termination of this Agreement, will survive termination of this Agreement for any reason. Upon termination, you agree to destroy all copies of the Software. If you have obtained an evaluation copy of the Software, and have not purchased a license to the Software, this Agreement and license is also effective from the time you download the Software.

#### \*\*\*\*\*\*\*\*\* 3. License to Use Content:

All graphics, artwork, icons, media and other files contained in the Software, including without limitation Sample Sites, Templates, Sample Content and Extras (collectively, the "Content"), are copyrighted material owned by PHPMyLicense or its licensors.

#### 4. Copying, Transferring or Modifying Software:

The Software contains copyrighted material, trade secrets and other proprietary intellectual property. You may not permit other individuals to install the Software except under the terms listed above. You may not rent, lease, distribute or lend the Software, and you may not sell to others the right to install the Software on any computer. You may not remove any proprietary notices or labels on the Software.

You may not copy, transfer, transmit, sublicense or assign this license or the Software except as expressly permitted in this Agreement. You agree that the terms of this paragraph apply to the Software or any portion thereof, whether owned by PHPMyLicense or PHPMyLicense's licensors.

#### 5. Limited Warranty:

If you have purchased a license to the Software, and if the Software is delivered using a computer storage media such as a CD ROM or diskette, PHPMyLicense warrants that the media on which the Software is furnished will be free from defects in materials and workmanship under normal use for ninety (90) days from the date you received the Software.

This warranty is limited to you and is not transferable. This warranty does not cover damage caused by improper use or neglect. PHPMyLicense's entire liability and your exclusive remedy shall be, at PHPMyLicense' option: (i) to replace the defective media;

(ii) to advise you how to achieve substantially the same functionality with the Software as described in the Documentation through a procedure different from that set forth in the Documentation; or

(iii) to refund the license fee you paid for the Software. If you have obtained an evaluation copy of the Software, and have not purchased a license to the Software, PHPMyLicense makes no warranties of any kind with respect to the media (if any) on which the Software is furnished, and such media is provided "as is" and without warranties of any kind.

## 6. Warranty Disclaimers:

THE SOFTWARE, THE DOCUMENTATION AND (EXCEPT AS PROVIDED IN SECTION 5) THE MEDIA UPON WHICH THE SOFTWARE IS RECORDED (IF ANY) ARE PROVIDED "AS IS" AND WITHOUT WARRANTIES OF ANY KIND, EXPRESS, STATUTORY OR IMPLIED, INCLUDING, BUT NOT LIMITED TO, THE IMPLIED WARRANTIES OF MERCHANTABILITY, FITNESS FOR A PARTICULAR PURPOSE AND NON-INFRINGEMENT. THE ENTIRE RISK AS TO THE QUALITY AND PERFORMANCE OF THE SOFTWARE AND THE DOCUMENTATION IS WITH YOU. SHOULD THE SOFTWARE OR THE DOCUMENTATION PROVE DEFECTIVE, YOU (AND NOT PHPMYLICENSE OR ITS DISTRIBUTORS, LICENSORS OR DEALERS) ASSUME THE ENTIRE COST OF ALL NECESSARY SERVICING OR REPAIR.

PHPMyLicense DOES NOT WARRANT THAT THE FUNCTIONS CONTAINED IN THE SOFTWARE WILL MEET YOUR REQUIREMENTS OR OPERATE IN THE COMBINATION THAT YOU MAY SELECT FOR USE, THAT THE OPERATION OF THE SOFTWARE WILL BE UNINTERRUPTED OR ERROR FREE, OR THAT DEFECTS IN THE SOFTWARE WILL BE CORRECTED. NO ORAL OR WRITTEN STATEMENT BY PHPMYLICENSE OR BY A REPRESENTATIVE OF PHPMYLICENSE SHALL CREATE A WARRANTY OR INCREASE THE SCOPE OF THIS WARRANTY.

PHPMYLICENSE DOES NOT WARRANT THE SOFTWARE AGAINST INFRINGEMENT OR THE LIKE WITH RESPECT TO ANY COPYRIGHT, PATENT, TRADE SECRET, TRADEMARK OR OTHER PROPRIETARY RIGHT OF ANY THIRD PARTY AND DOES NOT WARRANT THAT THE SOFTWARE DOES NOT INCLUDE ANY VIRUS, SOFTWARE ROUTINE OR OTHER SOFTWARE DESIGNATED TO PERMIT UNAUTHORIZED ACCESS, TO DISABLE, ERASE OR OTHERWISE HARM SOFTWARE, HARDWARE OR DATA, OR TO PERFORM ANY OTHER SUCH ACTIONS.

Notwithstanding the above, you may have certain warranty rights which vary from location to location and which cannot be disclaimed by contract. Any warranties that by law survive the foregoing disclaimers shall terminate ninety (90) days from the date you received the Software as shown by your receipt. Some geographic regions do not allow limitations on how long an implied warranty lasts, so the foregoing limitation may not apply to you if prohibited by law.

#### 7. Limitation of Liability:

YOUR SOLE REMEDIES AND PHPMYLICENSE'S ENTIRE LIABILITY ARE SET FORTH ABOVE. IN NO EVENT WILL PHPMYLICENSE OR ITS DISTRIBUTORS OR DEALERS BE LIABLE FOR DIRECT, INDIRECT, INCIDENTAL OR CONSEQUENTIAL DAMAGES RESULTING FROM THE USE OF THE SOFTWARE, THE INABILITY TO USE THE SOFTWARE, OR ANY DEFECT IN THE SOFTWARE, INCLUDING ANY LOST PROFITS, EVEN IF THEY HAVE BEEN ADVISED OF THE POSSIBILITY OF SUCH DAMAGE. IN NO EVENT WILL PHPMYLICENSE'S TOTAL LIABILITY TO YOU FOR ALL DAMAGES, LOSSES, AND CAUSES OF ACTION (WHETHER IN CONTRACT, TORT, INCLUDING NEGLIGENCE, OR OTHERWISE) EXCEED THE AMOUNT YOU PAID FOR THE SOFTWARE. SOME JURISDICTIONS DO NOT ALLOW THE EXCLUSION OR LIMITATION OF RELIEF, INCIDENTAL OR CONSEQUENTIAL DAMAGES, SO THE ABOVE LIMITATION OR EXCLUSION MAY NOT APPLY TO YOU.

You agree that PHPMyLicense and its distributors and dealers will not be liable for defence or indemnity with respect to any claim against you by any third party arising from your possession or use of the Software or the Documentation.

#### 

The Software is not fault-tolerant and is not designed, manufactured or intended for use or resale as online control equipment in hazardous environments requiring fail-safe performance, such as in the operation of aircraft navigation, air traffic control, nuclear facilities, communication systems, direct life support machines, or weapons systems, in which the failure of the Software could lead directly to death, personal injury, or severe physical or environmental damage. PHPMyLicense and its suppliers specifically disclaim any express or implied warranty of fitness for any high risk uses listed above.

## 9. Governing Law and Interpretation:

This Agreement shall be interpreted under and governed by the laws of Ireland. If any provision of this Agreement is held illegal or unenforceable by a court or tribunal of competent jurisdiction, the remaining provisions of this Agreement shall remain in effect, and the invalid provision deemed modified to the least degree necessary to remedy such invalidity.

#### 

This Agreement is the complete agreement between PHPMyLicense and you, and supersedes all prior agreements, oral or written, with respect to the subject matter hereof. If you have any questions concerning this Agreement, you may write to PHPMyLicense as follows:

PHPMyLicense, The Corporate Services Group, 44 Northumberland Road, Ballsbridge, Dublin 4, Ireland.

## **Table of Contents**

| 1 ABOUT THIS GUIDE |                       | 7  |
|--------------------|-----------------------|----|
| 2 S                | CRIPT INSTALLATION    | 8  |
| 2.1                | SYSTEM REQUIREMENTS   | 8  |
| 2.2                | Installation          | 8  |
| 3 L                | ICENSING              | 10 |
| 3.1                | LICENSES              | 10 |
| 3.2                | New License           | 11 |
| 3.3                | LICENSE A PRODUCT     | 12 |
| 3.4                | VALIDATION REQUESTS   | 14 |
| 3.5                | VALIDATION DETAILS    | 14 |
| 4 P                | PRODUCTS              | 15 |
| 4.1                | Product Manager       | 15 |
| 4.2                | Add a Product         | 16 |
| 4.3                | View Orders           | 17 |
| 5 S                | CRIPT ENCODER         | 18 |
| 5.1                | Encode a Single File  | 18 |
| 5.2                | ENCODE MULTIPLE FILES | 19 |
| 6 S                | YSTEM SETTINGS        | 20 |
| 6.1                | GENERAL SETTINGS      | 20 |
| 6.2                | SYSTEM BACKUP         | 21 |
| 6.3                | DATABASE SETTINGS     | 21 |
| 6.4                | USER SETTINGS         | 22 |
| 7 T                | THE SHOPPING CART     | 23 |
| 7 1                | SHODDING CART         | 22 |

## 1 About This Guide

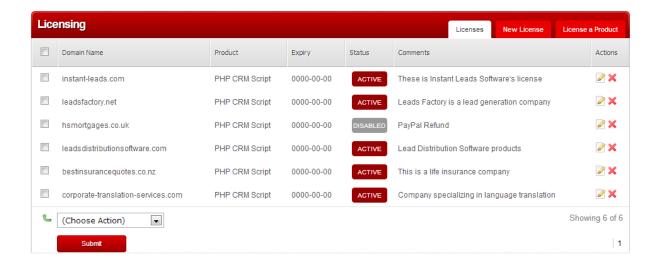

Congratulations on purchasing PHPMyLicense! You are now in possession of one of the most advanced PHP licensing systems available.

Your software is both flexible and highly adaptable and it provides you with everything you need to protect your software and prevent it from being pirated.

It can help small software businesses grow into large ones, and it automates a very important part of the process.

## 2 Script Installation

#### 2.1 System Requirements

PHPMyLicense will run on most Unix/Linux servers running PHP 5.x with MySQL 5,x It is simple to setup and customise according to your needs.

#### 2.2 Installation

The first thing you need to do is create a MySQL database and a user and assign all permissions to that user.

Next, you need to create a folder on your domain, and make that folder writable. You then need to upload the contents of your PHPMyLicense zip file to that folder.

Once you have done this you need to change the permissions of the resources/obfuscate sub-folder and also the permissions of the resources/backups sub-folder to chmod 777

Next, using your web browser simply go to your software folder and begin the Setup process. If you have uploaded the software to a folder named "phpmylicense" you would open your web browser here:

http://yourdomainname/phpmylicense/

When you do this the setup utility will automatically run and you will see the following:

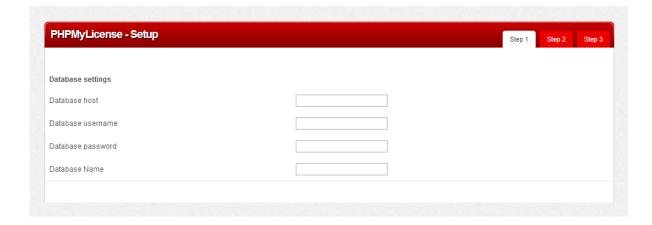

Next, enter your database host (usually localhost) and yout database username, password and database name and click "Step 2".

Fill our step two with the login details you wish to use as the administrator and finally go to step 3 and click the "Install" button.

The script will create your database tables and initial data automatically.

You can now login. Once again, your login URL will be the same location mentioned above and using our example above would be as follows:

http://yourdomainname/phpmylicense/

## 3 Licensing

#### 3.1 Licenses

Whenever you login you will arrive on the Licenses tab which looks like this:

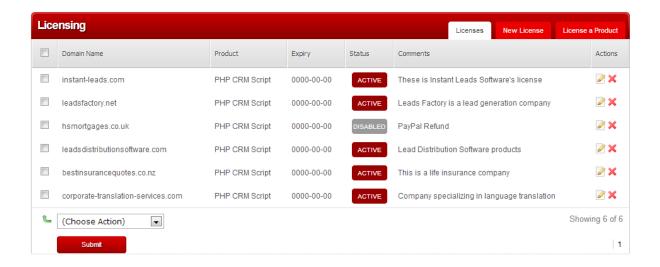

There are 3 tabs giving access to each part of the licensing system.

The licenses tab lets you see a list of the licences that have been created automatically on PayPal checkout as well as any that you have created manually.

A license can be deactivated by clicking the red button marked "Active". When you do this it goes grey and says "Disabled".

A license can be re-activated by clicking the grey button marked "Disabled". When you do this it goes red again and says "Active".

You can also edit and delete these license keys using the icons provided.

#### 3.2 New License

Whenever you need to manually create a new license key you can click the "New License" tab and the following page will appear:

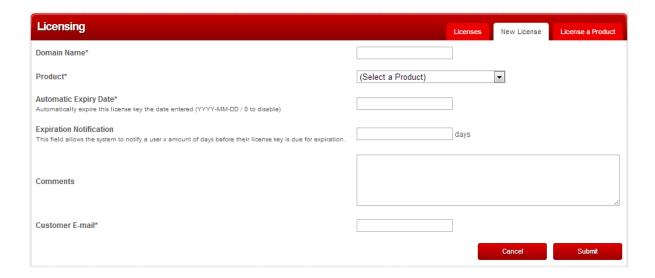

On this page you can enter the domain name to be licensed. You can also select the product that should be licensed to that domain, and any expiry date (great for offering time limited trials).

You can also enter the number of days before which an automated email should be sent to the user alerting them of their impending license expiration. For this to function correctly, you will need to setup a cron job). You can also add any comments and an email address for the licensee.

#### 3.3 License a Product

This page allows you to add the license protection code to your script. You can only add this to one script at a time.

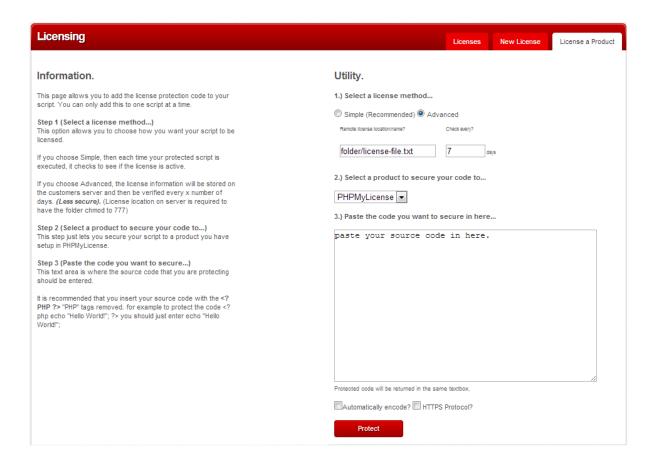

#### Step 1 (Select a license method...)

This option allows you to choose how you want your script to be licensed.

If you choose Simple, then each time your protected script is executed, it checks to see if the license is active.

If you choose Advanced, the license information will be stored on the customers server and then be verified every x number of days. (Less secure). (License location on server is required to have the folder chmod to 777)

#### **Step 2** (Select a product to secure your code to...)

This step lets you secure your script to a product you have setup in PHPMyLicense (in Products | Add a Product)..

#### **Step 3** (Paste the code you want to secure...)

This text area is where the source code that you are protecting should be entered.

It is recommended that you insert your source code with the <?PHP ?> "PHP" tags removed. for example to protect the code <?php echo "Hello World!"; ?> you should just enter echo "Hello World!";

Next, you can select whether or not you wish to encode/obfuscate your code at the same time.

When you click the "Protect" button your script will have licensing added to it and it can now be uploaded to a remote server.

When that file is opened in a web browser it will display the following warning, unless the domain has been issued with a license key:

Your domain name does not have a valid license key to execute PHPMyLicense.

Please contact support to have your license issued.

## 3.4 Validation Requests

The Validation Requests chart shows you the top five domains that are connecting with your license server. This chart is visible throughout the system as shown below.

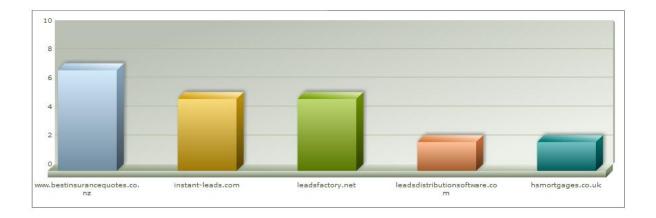

#### 3.5 Validation Details

You can view details of every license validation request from every domain that is using your scripts on the View Details tab. These include domains that have a valid license key, as well as invalid requests from domains that are not yet licensed.

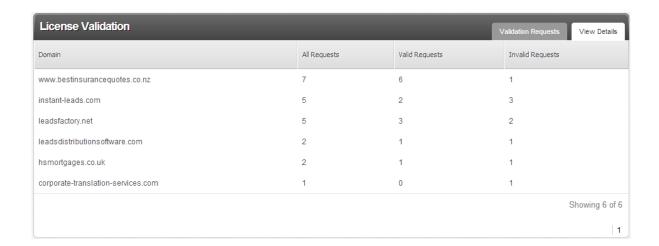

## 4 Products

### 4.1 Product Manager

The Product Manager shows you a complete list of all the products you have setup.

You can see each product's price, whether or not they are currently available to purchase using the shopping cart, the currency used and the date the product was created.

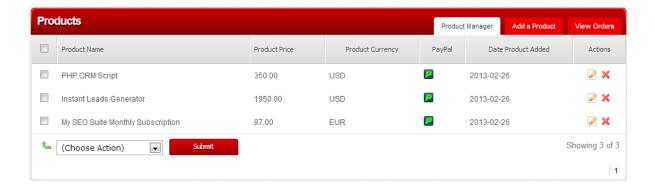

You can also edit or delete each product using the icons provided.

#### 4.2 Add a Product

This is the page that you use to create your products.

You need to enter a product code and full name, the product's price and whether it should be made available for purchase through the shopping cart. You can also create test products and use them in PayPal's sandbox mode.

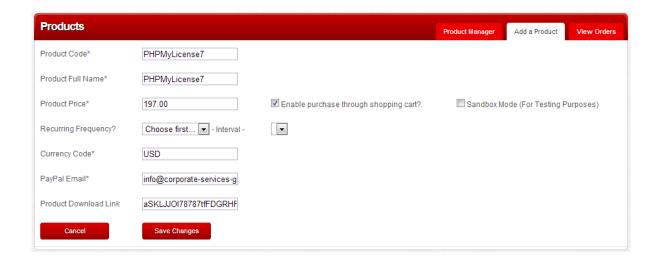

You can create products with a once-off purchase price or products that can be made available as a subscription. You also need to enter a currency using the correct international currency code (eg: US Dollars should be entered as USD and not simply as \$. Likewise Euro is entered as EUR and British pounds as GBP and not £).

Next, you need to enter your PayPal email address to which payments should be sent on checkout and the download URL of your protected file. The download URL should use the local path and should be located in a folder of your domain or a sub-folder of your PHPMYLicense software itself. You should only enter the folder name and filename and not include "http://"

Here is an example: downloadfoldername/filename.zip

Whenever a customer pays using the shopping cart and PayPal; admin will be emailed a copy of the transaction. Also, a license key will be automatically created for the purchaser.

#### 4.3 View Orders

This tab shows you a list of all orders made using your shopping cart. You can also view transactions that have been refunded and those that have been charged back.

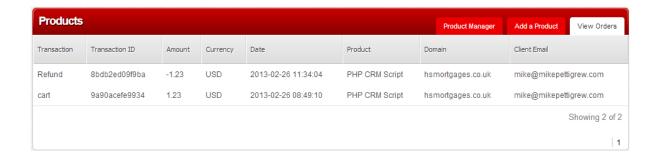

Whenever you make a refund to a customer, or if they cancel a subscription, or if they charge back the transaction; their license key for that product will be automatically disabled, although you can re-activate it again if required.

Subscriptions that are cancelled will have their license key remain Active until the end of the current subscription period. Once that period has elapsed, thir license key will be automatically disabled, although you will be able to re-activate it again if required.

## 5 Script Encoder

#### 5.1 Encode a Single File

To encode a single file, you just need to paste its contents into the window shown below and click the Obfuscate button. The script will be encoded and you can copy the encoded results from this window into a file with the same name.

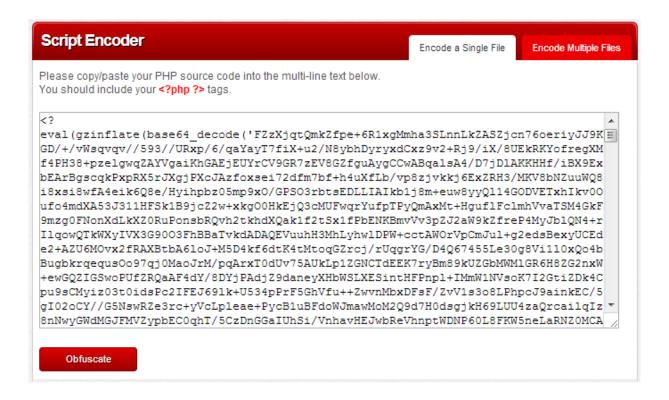

## 5.2 Encode Multiple Files

To encode a number of files at the same time you can use the Encode Multiple Files utility. As soon as you upload the files obfuscation commences and you can see its status.

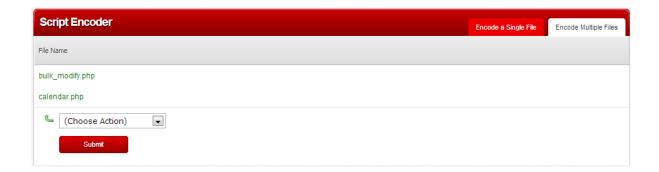

You then have the option to download or delete the files.

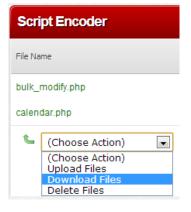

When you select "Download Files" the encoded files you uploaded will be downloaded to your computer as a zip file.

You can then safely delete the files from the server, freeing up space for more files to be obfuscated.

## 6 System Settings

#### 6.1 General Settings

The General Settings tab allows you to enable license pre-expiry email notifications to go out to customers who are near the end of their license period.

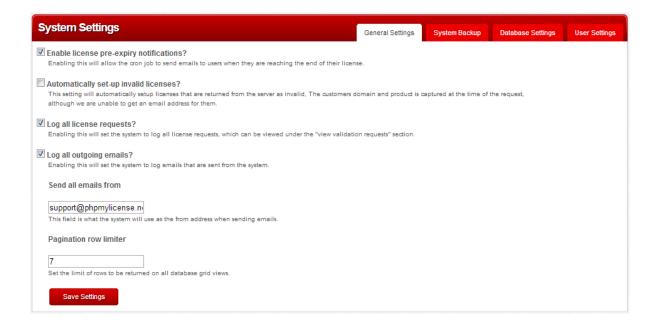

It's also possible to automatically setup license keys for every domain that runs your scripts, although you may not wish to do this! However, if you do, you will always be able to remotely disable any license whenever you wish.

You can also enable or disable logging of validation requests. This affects the display of Validation Requests in the License Validation area of the page which is always visible no matter where you are in the system.

Finally, you can enter the email address that should be used when sending email alerts from the system to users, as well as setting how many rows of data should display in lists and reports.

## 6.2 System Backup

This tab enables you to make a backup of your MySQL database whenever you wish. Simply, select Generate a New Backup to immediately create a backup. You can then download a copy by clicking the Download link. You can also delete backups whenever you need.

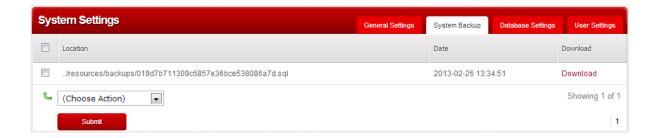

### 6.3 Database Settings

The Database Settings tab lets you change your database connection details whenever you need.

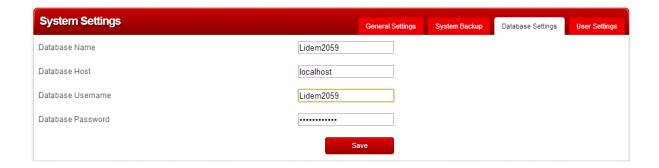

## 6.4 User Settings

Finally, User Settings lets you change your admin password and also the system email address (the email address used to send payment, refund and charge back alerts to admin).

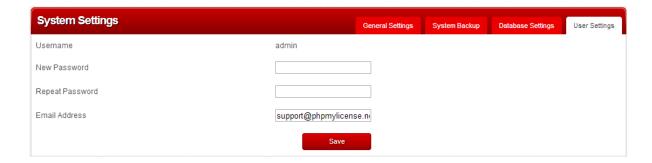

## 7 The Shopping Cart

### 7.1 Shopping Cart

PHPMyLicense includes a simple shopping cart which can be accessed here: http://yourdomainname/phpmylicense/pages/cart.php

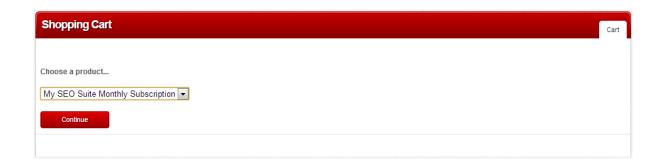

Users can select the product that they wish to buy, checkout and pay using their PayPal account or credit card and have their license key issued automatically and download their purchase.

If they later decide to make a charge back or if you refund their purchase, then their license key will be disabled automatically. However, you can re-enable it simply by clicking the Activate button on the Licenses tab (in Licensing).

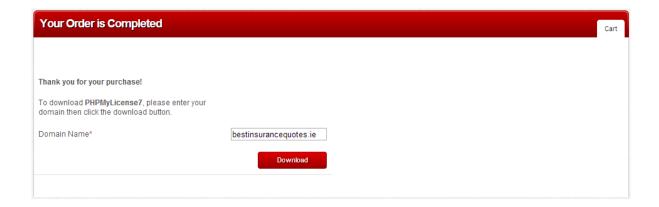